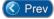

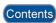

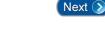

# Lesson 9 – Batch Updating Cards

The **Batch Update Cardholders** feature on the Entry-Master System gives you the ability to update large groups of Cardholders within your system. This lesson will give an overview of the following Batch Updates:

- Batch Add Cards by Card Number
- <u>Batch Update by Card Number</u>
- <u>Batch Update by a Selected Field</u>
- <u>Batch Update Inactive Card Users</u>

### **IMPORTANT NOTE:**

Running any **Batch Update** function permanently changes your data. Entry-Master Systems recommends that you **backup your cardholder data before performing a Batch Update**. Once you run any **Batch Update** function, the only way to retrieve your original data is to revert to a backup of your data. For information regarding Backing up and Restoring in <u>Chapter 4</u> - Using Entry-Master Disk Utilities.

# Accessing Batch Update Function

To use the **Batch Update** function, log into the Entry-Master System (See <u>Chapter 2 - Lesson 1</u>, **Logging into the System**).

At the Main Menu select Option 3, Enter Utilities Menu:

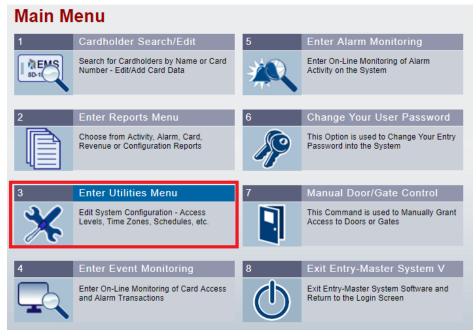

Figure 2-9-1. Main Menu – Enter Utilities Menu

On the Utilities Menu select Option 9, Batch Update Cardholders:

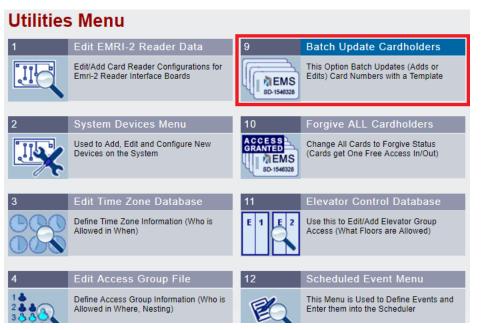

Figure 2-9-2. Utilities Menu – Option 9

All of the following sections will assume that you have logged in to the Entry-Master System and navigated to the *Batch Update Cardholder Menu* by clicking Option 9, as shown above (**Figure 2-9-2**).

# Batch Add Cards by Card Number (for new cardholders)

Usually, your Entry-Master System dealer provides more than enough cards for each site. However, occasionally you may need to add an additional group of cards.

The *Batch Add Cards by Card Number* option assumes that your Entry-Master dealer (or other supplier of your cards) has provided cards that are in numerical order, and have no cards missing in the set of cards provided.

#### **IMPORTANT NOTE:**

If the cards supplied to you are not in numerical order, or have card numbers missing in the sequence of cards provided, then the *Batch Add Cards by Card Number* function <u>should not</u> <u>be used</u>. In the case of card numbers that are not in numerical sequence and continuous (i.e. no missing numbers) then adding card numbers by starting and ending card numbers may not be the best way to enter the card numbers into your Entry-Master system. In such a case, contact your Entry-Master dealer and inform them of the situation; they should be able to inform you on the best method for adding the card numbers.

For this example, we will only be adding three (3) cards into the system. Normally, this function would be used to add a significant number of cards; otherwise, it is much more efficient (and less dangerous) to add a few cards one at a time, using the COPY function to make the process easier and quicker (See the *Copying a Cardholder Record* section of <u>Chapter 2 - Lesson 8</u>).

You can follow along and actually add the cards to the system, if you wish. Three cards are relatively easy to delete, and this is a rare example of when deleting cards is appropriate.

To begin, select **Option 3**, **Batch ADD Card Numbers by Card Number**, as shown below in **Figure 2-9-3**:

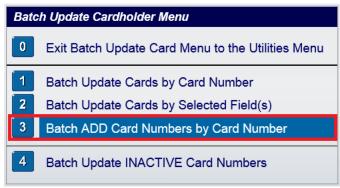

Figure 2-9-3. Batch Adding Card Numbers

The following *Batch Add by Card Number* template screen is displayed (Figure 2-9-4):

| CARDTMPL | -                | Entr       | /-Master® v5.1.2 Cardholde  | r Batch Update T  | emplate    |               |                         | 09/05/2017 |
|----------|------------------|------------|-----------------------------|-------------------|------------|---------------|-------------------------|------------|
| *>       | Card Number:     |            | ©2001                       | -2017 Entry-Mas   | ter System | s, LLC. All R | ights Re                | served.    |
| *        | Card Database    | e Templa   | te to Add by Card Num       | ıber *            |            |               |                         | 1          |
| 2>       | Department:      |            |                             |                   |            |               | 1                       |            |
| 3>       | User ID#:        |            |                             |                   |            |               |                         |            |
| 4>       | Photo File ID:   |            |                             |                   |            |               | $\langle \cdot \rangle$ |            |
| 5>       | Type of Card:    | 26         | 26 - Std. 26-bit format     | •                 |            |               |                         |            |
| 6>       | Issue Date:      | 09/05/2017 | Calendar                    |                   |            |               |                         |            |
| 7>       | Expiration:      |            | Calendar                    |                   |            | NO PI         | юто                     |            |
| 8>       | Revalidate:      |            | Calendar                    |                   |            |               |                         |            |
| 9>       | I/O Status:      | F          | F - Forgive V               |                   | at         |               |                         |            |
| 10>      | Home Phone:      |            |                             |                   | 16>        | Keypad PIN:   |                         |            |
| 11>      | Work Phone:      |            |                             |                   | 17>        | ADA/Trace:    | 0                       | - None - 🔻 |
| 12>      | Acc Group 1:     | 0001       | 0001 - Base Employee Access | •                 |            | Nesting Leve  | Inform                  | ation      |
| 13>      | Acc Group 2:     |            | No Group Selected           | •                 | Card Level |               | Violation               |            |
| 14>      | Acc Group 3:     |            | No Group Selected           | •                 |            | *** Last Ba   | adaina                  | ***        |
|          |                  |            |                             |                   | Date:      |               | Rdr#:                   |            |
| 15>      | Elev Access:     | 0000       | 0000 - No Elevator Access   | ¥                 | Time:      |               | Stat:                   |            |
| F1>      | User's Notes:    | [Notes]    | Reader Loc Descri           | iption:           |            |               |                         |            |
|          | Last Badging Mes | sage>      |                             |                   |            |               |                         |            |
| Save     | Cancel Delete    |            |                             |                   |            | Back          | Pri                     | nt Help    |
|          |                  |            | 🕅 <u>©2001-2017 Ent</u>     | ry-Master Systems |            |               |                         |            |

Figure 2-9-4. Initial Batch Add Card Template with Default Fields

When this screen displays you can edit all or some of the fields. For example, we are going to add a group of cards to a new department that has been added to the facility. This department will be TECHNICAL SUPPORT.

#### • Remember that you can use the <Tab> key or the mouse to move from field to field. •

Also, notice that all of the same default fields you saw in <u>Chapter 2 – Lesson 8</u> (*Adding and Deleting Cardholder Records*) are filled in already. You may alter these fields, but these fields are necessary to the proper operation of a cardholder record, and if you make them blank or deselected them, the cardholder records you create with the **Batch Add** function may not operate correctly.

If cardholder records are batch added improperly, they cannot be added again (since **Batch Add** <u>never</u> overwrites existing records); the only way to correct them is to batch update them by **Card Number** or **Selected Record**, which sections follow this one.

- 1. Type "Technical Support" in the **2> Department** field. Note that once you move to another field, or click "Save" the field "folds" any lower case letters to upper case.
- In this example, the 5> Type of Card field defaults to 26 Std. 26-bit format. The appropriate card type will be supplied by your Entry-Master dealer. If your system uses multiple card types, your dealer will instruct you as to how to determine what selection to make. For this example, make sure the 5> Type of Card field is selected as 26 Std. 26-bit format.
- The 6> Issue Date field will already have the current date selected. Note that the issue date serves as an activation date, as well. For this example, type "10/02/2017" to select 10/02/2017, or use the "Calendar" button to select the date.

#### **IMPORTANT NOTE:**

Normally, entering dates in the Entry-Master system is very flexible – you can type in almost anything that could be reasonably understood as a legitimate date, and the system will interpret it and enter it into the field in the proper format (i.e. **MM/DD/YYYY**).

However, in the case of batch updates, the dates must be entered <u>EXACTLY</u> in the **MM/DD/YYYY** format; otherwise, the updated cards may not function as desired.

The reason for this inconvenience is that the batch update procedure includes some special characters that allow for more sophisticated search and replace functions that can be independently programmed for each field in a batch update. This added flexibility requires that the normal "date checking" features (which ensure that "legitimate" dates are being entered into date-formatted fields) are not able to function.

It is for this reason that we strongly urge you to use the "Calendar" buttons that are to the right of all date-formatted fields. Using the "Calendar" button guarantees that a valid date will be inserted into the batch update card template.

4. The **7> Expiration Date** for these cards will be December 31, 2017. Type "12/31/2017" in this field. The date must be entered as **MM/DD/YYYY** for system to properly process it.

- All new cards are typically set to Forgive, which should be the default value. If the 9> I/O Status field is not set to forgive, <u>stop this lesson</u> and contact your System Adminstrator or your Entry-Master dealer.
- 6. These cardholders will be allowed *Base Employee Access* (Access Group 0001) to the facility. The 12> Acc Group 1 field may default to a different group number or Access Group 0001 may not be *Base Employee Access*, depending upon how your particular system is configured. For this example, if the group is not already set to Access Group 0001, then please use the drop-down menu to select it.
- 7. The 15> Elevator Access field should default to 0000 No Elevator Access. For this example, if the elevator group is not already set to Elevator Access Group 0000, then please use the drop-down menu to select it (just as you did with 12> Acc Group 1 in Step 6 above).
- 8. Leave the **17> ADA/Trace** field with its default of **0 None**. The template should look like the following figure (**Figure 2-9-5**):

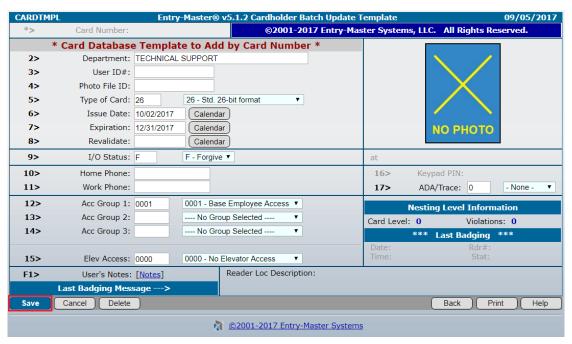

Figure 2-9-5. Completed Batch Add Card Template

#### **IMPORTANT NOTE:**

When you "batch add" cards, you are required to enter at least the **12> Access Group 1** field to be defined on the **Card Template Screen**. If the **12> Access Group 1** field is left undefined, then the Entry-Master Software assumes that **12> Access Group 1** is set to **0000 – Invalid Card** and assigns all cards that are added as **Invalid**.

9. Click on the "Save" button to start the *Batch Add Card* process. The following screen displays and you will type in the **Starting** and **Ending Card Numbers** to **Add** (**Figure 2-9-6** below):

| BATCH4                                 | Entry-Master v5.1.2 Batch Update Card Database | 09/05/2017 |
|----------------------------------------|------------------------------------------------|------------|
| Batch Add Cards                        | by Card Number: <u>Argument List</u>           |            |
| Enter Starting Car<br>Enter Ending Car |                                                |            |
|                                        | Run Reset Back                                 | _          |
| -                                      | © 2001-2017 Entry-Master Systems               |            |

Figure 2-9-6. Selecting the Starting and Ending Card Numbers to Add

10. Click on the "Run" button and a "processing screen" is displayed, informing you to wait for the Batch Update to finish. When the batch update is finished, it will display the following screen (**Figure 2-9-7**):

| BATCH_R1   | Entry-Master v5.1.2 Batch Update Card Database | 09/05/2017 |
|------------|------------------------------------------------|------------|
| Batch Upda | ate Complete.                                  |            |
| Number of  | Card Records Read: 3                           |            |
| Number of  | Records Updated: 3                             |            |
| Perform an | other Batch Update? Yes No                     |            |
| Print      |                                                | Help       |
|            | 2001-2017 Entry-Master Systems                 |            |

Figure 2-9-7. Batch Update Completed – Perform another Batch Update Query

This message confirms that the cards have been added to the database. At this point, you will need to inform the system whether you wish to perform another batch update, and click the appropiate button. If you choose "Yes" then the system returns you to the *Batch Update Cardholder Menu* (as in Figure 2-9-3); if "No" is selected, the system deletes the card template you were using and displays the following screen, before returning you to the *Utilities Menu*:

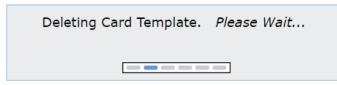

Figure 2-9-8. Deleting the Card Template

# Batch Update by Card Number (for existing cardholders)

To batch update cardholders by Card Number, select **Option 1, Batch Update Cards by Card Number**, as shown below in **Figure 2-9-9**:

| Bate | Batch Update Cardholder Menu                      |  |  |  |  |  |  |  |
|------|---------------------------------------------------|--|--|--|--|--|--|--|
| 0    | Exit Batch Update Card Menu to the Utilities Menu |  |  |  |  |  |  |  |
| 1    | Batch Update Cards by Card Number                 |  |  |  |  |  |  |  |
| 2    | Batch Update Cards by Selected Field(s)           |  |  |  |  |  |  |  |
| 3    | Batch ADD Card Numbers by Card Number             |  |  |  |  |  |  |  |
| 4    | Batch Update INACTIVE Card Numbers                |  |  |  |  |  |  |  |

Figure 2-9-9. Batch Update by Card Number

The following *Batch Update by Card Number* template screen is displayed, and for this example, we are only going to change the **9> I/O Status** field to "Special" (see **Figure 2-9-10** below):

| CARDTM | PL Entr                        | y-Master® v5.1.2 Cardh | older Batch Update 1 | Femplate        | 09/05/2017                |
|--------|--------------------------------|------------------------|----------------------|-----------------|---------------------------|
| *>     | Card Number:                   | ©2                     | 001-2017 Entry-Ma    | ster Systems, I | LLC. All Rights Reserved. |
| *      | Card Database Template         | e to Update by Card    | Number *             |                 |                           |
| 2>     | Department:                    |                        |                      |                 |                           |
| 3>     | User ID#:                      |                        |                      |                 |                           |
| 4>     | Photo File ID:                 |                        | -                    |                 |                           |
| 5>     | Type of Card:                  | No Type Selected       | Revalidate:          |                 | (Calendar)                |
| 6>     | Issue Date:                    | Calendar               |                      |                 |                           |
| 7>     | Expiration:                    | Calendar               | I/O Status:          | S               | S - Special ▼             |
| 8>     | Revalidate:                    | Calendar               |                      |                 | - None -                  |
| 9>     | I/O Status: S                  | S - Special 🔻          | Home Phone:          |                 | I - In<br>O - Out         |
| 10>    | Home Phone:                    |                        | Work Phone:          |                 | F - Forgive               |
| 11>    | Work Phone:                    |                        |                      |                 | S - Special - None - V    |
| 12>    | Acc Group 1:                   | No Group Selected      | Acc Group 1:         |                 | No Grou S                 |
| 13>    | Acc Group 2:                   | No Group Selected      | T                    | Card Level:     | Violations:               |
| 14>    | Acc Group 3:                   | No Group Selected      | •                    | **              |                           |
|        |                                |                        |                      | Date:           | Rdr#:                     |
| 15>    | Elev Access:                   | No Access Selected     | . 🔻                  | Time:           | Stat:                     |
| F1>    | User's Notes: [ <u>Notes</u> ] | Reader Loc D           | escription:          |                 |                           |
|        | Last Badging Message>          |                        |                      |                 |                           |
| Save   | Cancel Delete                  |                        |                      |                 | Back Print Help           |
|        |                                | 🕅 <u>©2001-2017</u>    | Entry-Master System  | <u>s</u>        |                           |

Figure 2-9-10. Initial Batch Update Card Template with I/O Status Selected

At this point, you can enter information in every field or in some of the fields. Only the fields that are filled in will be altered by the batch update. Fields left blank are not altered.

- In this example, you will change the 9> I/O Status fields for cards numbered from 223460 to 223462. Click in the 9> I/O Status field and select "S - Special" from the drop-down list, as shown above in Figure 2-9-10.
- 2. Click on the "Save" button to start the batch update process. The following screen displays; type in the **Starting** and **Ending Card Numbers** to **Update** (see **Figure 2-9-11** below):

| BATCH2                | Entry-Master v5.1.2 Batch Update Card Database | 09/05/2017 |
|-----------------------|------------------------------------------------|------------|
| Batch Update Ca       | rds by Card Number: <u>Argument List</u>       |            |
| Enter Starting Card N | lumber: 00223460                               |            |
| Enter Ending Card N   | lumber: 00223462                               |            |
|                       |                                                |            |
|                       | Run Reset Back                                 |            |
|                       | ©2001-2017 Entry-Master Systems                |            |

Figure 2-9-11. Selecting the Starting and Ending Card Numbers to Update

3. Click on the "Run" button and the following screen is displayed (**Figure 2-9-12 below**), informing you to wait for the Batch Update to finish:

| CARDUPD | Entry-Master v5.1.2 Batch Update Card Database | 09/05/2017 |
|---------|------------------------------------------------|------------|
|         | Updating Card Database. <i>Please Wait</i>     |            |
|         | ©2001-2017 Entry-Master Systems                |            |

Figure 2-9-12. Waiting for the Batch Update to be Completed

4. When the batch update is finished, it will display the following screen (**Figure 2-9-13**):

| BATO | CH_R1 Entry-Master v5.1.2 Batch Update Card Database | 09/05/2017 |
|------|------------------------------------------------------|------------|
|      | Batch Update Complete.                               |            |
|      | Number of Card Records Read: 3                       |            |
|      | Number of Records Updated: 3                         |            |
|      | Perform another Batch Update? Yes No                 |            |
| Prin | nt                                                   | Help       |
|      | © 2001-2017 Entry-Master Systems                     |            |

Figure 2-9-13. Batch Update Completed – Perform another Batch Update Query

# Batch Update by Selected Field (*for existing cardholders*)

Suppose you want to assign a "Vendor" access group for all cardholders who have the word "VENDOR" in their **2> Department** field. To batch update cardholders by a selected field, select **Option 2, Batch Update Cards by Selected Field(s)**, as shown below in **Figure 2-9-14**:

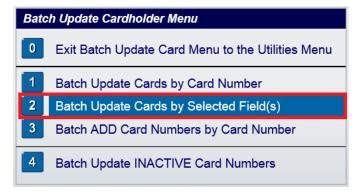

Figure 2-9-14. Batch Update by Selected Field

The following *Batch Update by Selected Field* template screen is displayed, and for this example, we are only going to change the **12> Acc Group 1** field to "**0015**" (see **Figure 2-9-15** below):

| CARDTMP                         | CARDTMPL Entry-Master® v5.1.2 Cardholder Batch Update Template 09/05/2017 |                                                      |                                                                 |  |  |  |  |  |  |  |
|---------------------------------|---------------------------------------------------------------------------|------------------------------------------------------|-----------------------------------------------------------------|--|--|--|--|--|--|--|
| *>                              | Card Number:                                                              | ©2001-2017 Entry-Ma                                  | aster Systems, LLC. All Rights Reserved.                        |  |  |  |  |  |  |  |
| * C                             | Card Database Template                                                    | e to Update by Selected Field *                      |                                                                 |  |  |  |  |  |  |  |
| 2><br>3>                        | I/O Status:                                                               | 0013 - OBP management<br>0014 - Newspaper Delivery   |                                                                 |  |  |  |  |  |  |  |
| 4><br>5>                        | Home Phone:                                                               | 0015 - Vendor Access<br>0016 - Parking.1301.res      |                                                                 |  |  |  |  |  |  |  |
| 6><br>7><br>8>                  | Work Phone:                                                               | 0017 - Test Access Group<br>0018 - PeopleSoft Access | . NO РНОТО                                                      |  |  |  |  |  |  |  |
| 9>                              | Acc Group 1: 001                                                          | 5 No Group Selected                                  | •                                                               |  |  |  |  |  |  |  |
| 10><br>11>                      | Work Phone:                                                               |                                                      | Keypad PIN:           17>         ADA/Trace:         - None - • |  |  |  |  |  |  |  |
| 12>                             | Acc Group 1: 0015                                                         | 0015 - Vendor Access 🔹                               | Nesting Level Information                                       |  |  |  |  |  |  |  |
| 13>                             | Acc Group 2:                                                              | No Group Selected V                                  | Card Level: Violations:                                         |  |  |  |  |  |  |  |
| 14>                             | Acc Group 3:                                                              | No Group Selected V                                  | *** Last Badging ***                                            |  |  |  |  |  |  |  |
| 15>                             | Elev Access:                                                              | No Access Selected V                                 | Date: Rdr#:<br>Time: Stat:                                      |  |  |  |  |  |  |  |
| F1>                             | User's Notes: [ <u>Notes</u> ]                                            | Reader Loc Description:                              |                                                                 |  |  |  |  |  |  |  |
|                                 | Last Badging Message>                                                     |                                                      |                                                                 |  |  |  |  |  |  |  |
| Save                            | Cancel Delete                                                             |                                                      | Back Print Help                                                 |  |  |  |  |  |  |  |
| ©2001-2017 Entry-Master Systems |                                                                           |                                                      |                                                                 |  |  |  |  |  |  |  |

Figure 2-9-15. Initial Batch Update Card Template with Group "0015" Selected

At this point, you can enter information in every field or in some of the fields. Only the fields that are filled in will be altered by the batch update. Fields left blank are not altered.

- In this example, you will change the 12> Acc Group 1 fields for cards that contain "VENDOR" in the 2> Department field. Click in the 12> Acc Group 1 field and select group "0015 – Vendor Access" from the drop-down list, as shown above in Figure 2-9-15.
- 2. Click on the "Save" button to start the batch update process; the following screen displays:

3. Select "Department" for the **Search Field** and type "Vendor" in the Search String field (note that whatever you type in the **Search String** field get "folded" to upper-case, once you click any other field or button – See **Figure 2-9-16** below):

| ВАТСНЗ               | Entry-Master v5.1.2 Batch Update Card Database                                                                                                    | 09/05/2017 |
|----------------------|----------------------------------------------------------------------------------------------------|------------|
| Batch Update Ca      | rds by Selected Field: Argument List                                                                                                    |            |
| Select Search Field: | 01 - User Name         02 - Department         03 - User ID         04 - License Plate         05 - Card Type         06 - Issue Date         07 - Expiration Date         08 - Revalidation Date         09 - I/O Status |            |
| Enter Search String: | VENDOR Advanced Search                                                                                                    |            |
|                      | Run Reset Back                                                                                                    |            |
|                      | ©2001-2017 Entry-Master Systems     ©                                                                                                    |            |

Figure 2-9-16. Selecting the Department Containing VENDOR to Update

4. Click on the "Run" button and a "processing screen" is displayed, informing you to wait for the Batch Update to finish. When the batch update is finished, it will display a screen, which informs you that the batch update has completed, and how many cardholder records were updated. See **Figure 2-9-7** to see an example of this screen, as well as how to proceed when you are finished.

## Batch Update Inactive Cards (for existing cardholders)

There may come a time where you wish to update cards which have not been used for some specific time. Usually, the best way to accomplish this is by expiring cards that have not been used since a specified date. To batch update inactive cardholders, select **Option 4**, **Batch Update INACTIVE Card Numbers**, as shown below in **Figure 2-9-17**:

| Batch Update Cardholder Menu                      |  |  |  |  |  |  |  |
|---------------------------------------------------|--|--|--|--|--|--|--|
| Exit Batch Update Card Menu to the Utilities Menu |  |  |  |  |  |  |  |
| Batch Update Cards by Card Number                 |  |  |  |  |  |  |  |
| 2 Batch Update Cards by Selected Field(s)         |  |  |  |  |  |  |  |
| 3 Batch ADD Card Numbers by Card Number           |  |  |  |  |  |  |  |
| 4 Batch Update INACTIVE Card Numbers              |  |  |  |  |  |  |  |

Figure 2-9-17. Batch Update Inactive Cards

The following *Batch Update Inactive Cards* template screen is displayed, and for this example, you are only going to change the **7> Expiration** field to "**12/24/2017**" (see **Figure 2-9-18** below):

| CARDTMP | PL                 | Entry-    | Master®  | v5.1.2 Cardhold | der Batch      | ı Updat  | e Tem   | plate  |         |       |         |                        | 09/05/   | 2017 |
|---------|--------------------|-----------|----------|-----------------|----------------|----------|---------|--------|---------|-------|---------|------------------------|----------|------|
| *>      | Card Number:       |           |          | ©200            | 01-2017        | Entry-M  | laster  | Syste  | ems, L  | LC.   | All Rig | j <mark>hts R</mark> e | served.  |      |
| *       | Card Database T    | emplate   | to Upd   | ate Inactive    | Cards <b>}</b> | k        |         |        |         | _     |         |                        |          |      |
| 2>      | Department:        |           |          |                 |                | 🗋 Sel    | ect a l | Date - | Goo     | g —   |         | ×                      |          |      |
| 3>      | User ID#:          |           |          |                 |                | (i) de   | mo.en   | trvma  | ster.cc | m:809 | 0/cal   | Ω.                     |          |      |
| 4>      | Photo File ID:     |           |          |                 |                |          |         |        |         |       |         |                        |          |      |
| 5>      | Type of Card:      |           | No Typ   | e Selected      | T              | <<       | De      | cembe  |         |       | 7 🔻     | >>                     |          |      |
| 6>      | Issue Date:        |           | Calenda  | r               |                | Sun      | Mon     | Tue    | Wed     | Thu   | Fri     | Sat                    |          |      |
| 7>      | Expiration: 12     | 2/24/2017 | Calenda  |                 |                |          |         |        |         |       | _1      | _2                     |          |      |
| 8>      | Revalidate:        |           | Calenda  | r )             |                | 3        | 4       | 5      | 6       | _7    | 8       |                        |          |      |
| 9>      | I/O Status:        |           | - None - | •               |                | 10       | 11      | 12     | 13      | _14   | 15      | 16                     |          |      |
| 10>     | Home Phone:        |           |          |                 |                | 17       | 18      | 19     | 20      | 21    | 22      | 23                     |          |      |
| 11>     | Work Phone:        |           |          |                 |                | 24       | 25      | 26     | 27      | 28    | 29      | _30                    | - None - | •    |
|         |                    |           |          |                 |                | 31       |         |        |         |       |         |                        | - None - | · _  |
| 12>     | Acc Group 1:       |           |          | up Selected     | •              | Selecte  | d Date: | 12/24  | /2017   |       | Car     | ncel                   | tion     |      |
| 13>     | Acc Group 2:       |           |          | up Selected     | •              |          |         |        |         |       |         |                        | :        |      |
| 14>     | Acc Group 3:       |           | No Gro   | up Selected     | •              |          |         |        | **      | * La  | st Ba   | lging                  | ***      |      |
|         |                    |           |          |                 |                |          |         | ate:   |         |       |         | Rdr#:                  |          |      |
| 15>     | Elev Access:       |           | No Acc   | ess Selected    | •              |          |         | ime:   |         |       |         | Stat:                  |          |      |
| F1>     | User's Notes: []   | Notes]    |          | Reader Loc Des  | cription:      |          |         |        |         |       |         |                        |          |      |
|         | Last Badging Messa | ge>       |          |                 |                |          |         |        |         |       |         |                        |          |      |
| Save    | Cancel Delete      |           |          |                 |                |          |         |        |         |       | 3ack    | ) ( Pr                 | int H    | Help |
|         |                    |           |          |                 |                |          |         |        |         |       |         |                        |          |      |
|         |                    |           |          | ©2001-2017 E    | ntry-Mast      | er Syste | ms      |        |         |       |         |                        |          |      |

Figure 2-9-18. Batch Update Card Template with Expiration set to 12/24/2017

At this point, you can enter information in every field or in some of the fields. Only the fields that are filled in will be altered by the batch update. Fields left blank are not altered.

- In this example, you will change the expiration fields for cards that have not been used since 01/01/2017 to expire on 12/24/2017. Click the "Calendar" button next to the 7> Expiration field and select the "12/24/2017" button on the calendar window (See Figure 2-9-18).
- 2. Click on the "Save" button to start the batch update process; the following screen displays:

| BATCH5 Entry-Master v5.1.2 Batch Update Card Databas       | e |                              |                                     | (      | 09/05 | /201 | 7   |     |
|------------------------------------------------------------|---|------------------------------|-------------------------------------|--------|-------|------|-----|-----|
| Batch Update Inactive Cardholders: Argument List           |   | Sel                          | ect a l                             | Date - | Goo   | g —  |     | ×   |
|                                                            |   |                              | () demo.entrymaster.com:8090/cale ဝ |        |       |      |     |     |
| Enter Cut-Off Date for Inactive Cards: 01/01/2017 Calendar |   | <<                           | Jan                                 | uary   | •     | 201  | 7 🔻 | >>  |
|                                                            |   | Sun                          | Mon                                 | Tue    | Wed   | Thu  | Fri | Sat |
|                                                            |   | 1                            | 2                                   | 3      | 4     | 5    | 6   | 7   |
|                                                            |   | 8                            | 9                                   | 10     | 11    | 12   | 13  | 14  |
|                                                            |   | 15                           | 16                                  | 17     | 18    | 19   | 20  | 21  |
| Run Reset Back                                             | l | 22                           | _23                                 | _24    | _25   | 26   | 27  | 28  |
|                                                            |   | 29                           | 30                                  | 31     |       |      |     |     |
| 🕅 ©2001-2017 Entry-Master Systems                          |   |                              |                                     |        |       |      |     |     |
|                                                            |   | Selected Date: 01/01/2017 Ca |                                     |        | Car   | ncel |     |     |
|                                                            |   |                              |                                     |        |       |      |     |     |

Figure 2-9-19. Selecting the Batch Inactive Cards Cut-Off Date to 01/01/2017

3. Click the "**Calendar**" button to the right of the **Cut-Off Date for Inactive Cards** field, as shown above in **Figure 2-9-19**, and select the "**01/01/2017**" button on the calendar window.

4. Click on the "Run" button and the following screen is displayed (**Figure 2-9-20 below**), informing you to wait for the Batch Update to finish:

| CARDUPD | Entry-Master v5.1.2 Batch Update Card Database | 09/05/2017 |
|---------|------------------------------------------------|------------|
|         | Updating Card Database. <i>Please Wait</i>     |            |
|         | ©2001-2017 Entry-Master Systems                |            |

Figure 2-9-20. Waiting for the Batch Update to be Completed

5. When the batch update is finished, it will display the following screen (**Figure 2-9-21**):

| BATCH_R1  | Entry-Master v5.1.2 Batch Update Card Database | 09/10/2017 |
|-----------|------------------------------------------------|------------|
| Batch Up  | date Complete.                                 |            |
| Number o  | of Card Records Read: 186                      |            |
| Number o  | of Records Updated: 16                         |            |
| Perform a | another Batch Update? Yes No                   |            |
| Print     |                                                | Help       |
|           | <u> </u>                                       |            |

Figure 2-9-21. Batch Update Completed – Perform another Batch Update Query

6. At this point, you will need to inform the system whether you wish to perform another batch update, and click the appropriate button. If you choose "Yes" then the system returns you to the *Batch Update Cardholder Menu* (as in Figure 2-9-17); if "No" is selected, the system deletes the card template you were using and displays the following screen, before returning you to the *Utilities Menu*:

| BATCH_R2 | Entry-Master v5.1.2 Batch Update Card Database | 09/05/2017 |
|----------|------------------------------------------------|------------|
|          | Deleting Card Template. Please Wait            |            |
|          |                                                |            |

Figure 2-9-22. Deleting the Card Template

🔇 Prev

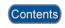

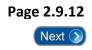